## **GUIDA UTILIZZO ACCOUNT PER ACCEDERE ALLE G SUITE FOR EDUCATION**

- 1. Per eseguire l'accesso è necessario cliccare sull'icona **G Suite for Education** presente nella parte destra della homepage del sito scolastico [www.ipruffilli.it.](http://www.ipruffilli.it./)
- 2. La videata successiva contiene alcuni file in pdf sull'utilizzo del servizio G Suite for Education e l'icona per eseguire l'accesso. **Cliccare** su quest'ultima.

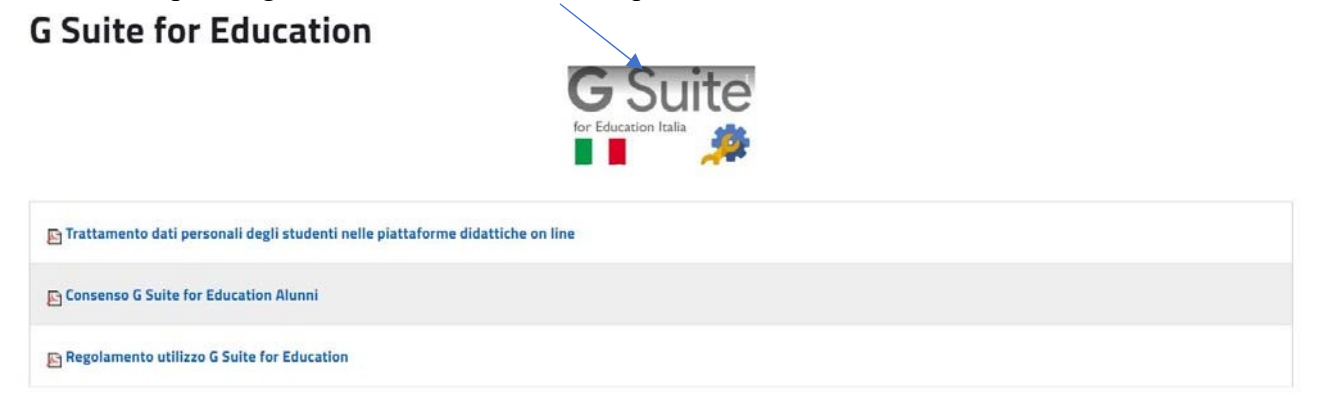

3. A questo punto è necessario inserire la prima parte del proprio indirizzo **email** (quella prima del simbolo @) e il dominio del nostro Istituto: **nome.cognome@ipruffilli.eu**

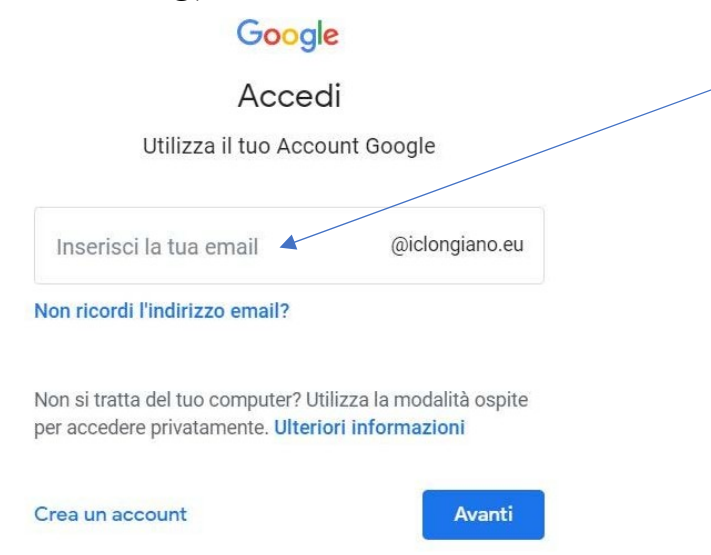

## 4. Cliccare poi su **Avanti**.

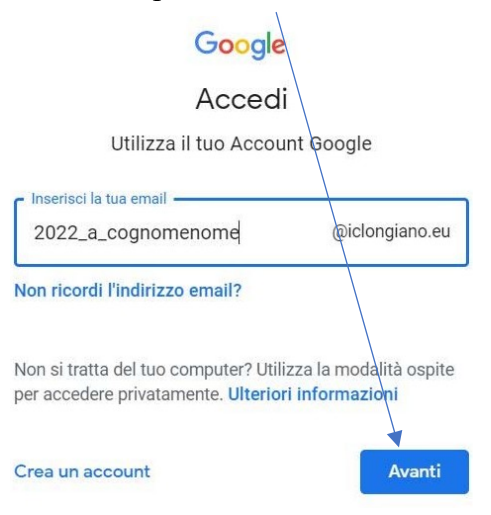

5. A questo punto è necessario digitare la **Password** scelta al momento della prima attivazione e comunicata dall'amministratore di sistema.

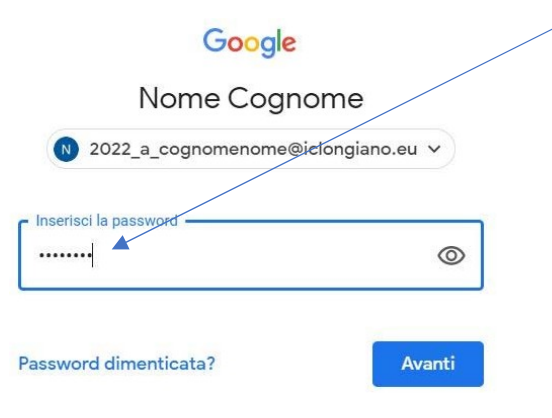

6. Si viene reindirizzati alla pagina principale delle G Suite for Education o in alternativa all'ultima app utilizzata.

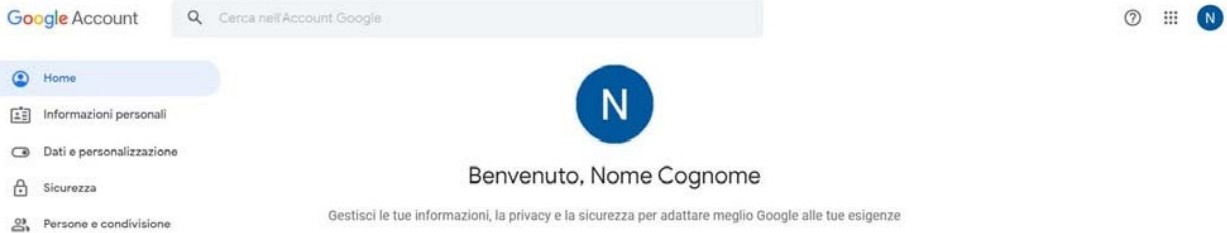

Pagamenti e abbonamenti

Trasferisci i tuoi Privacy e contenuti personalizzazione Trasferisci la tua email e i file di<br>Google Drive su un altro Account<br>Google r<br>Visualizza i dati nel tuo Account<br>Google e scegli quali attività salvare<br>per personalizzare la tua esperienza<br>su Google

 $\mathbf{\hat{a}}$ 

## Avvia trasferimento

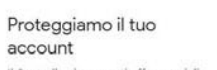

Il Controllo sicurezza ti offre consigli<br>personalizzati per rendere più sicuro il<br>tuo account

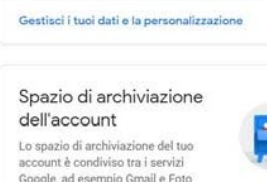

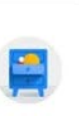

7. Nel caso si abbiano difficoltà in quanto nella videata di inserimento della mail appaia un'altra utenza è necessario cliccare su **Utilizza un altro account**.

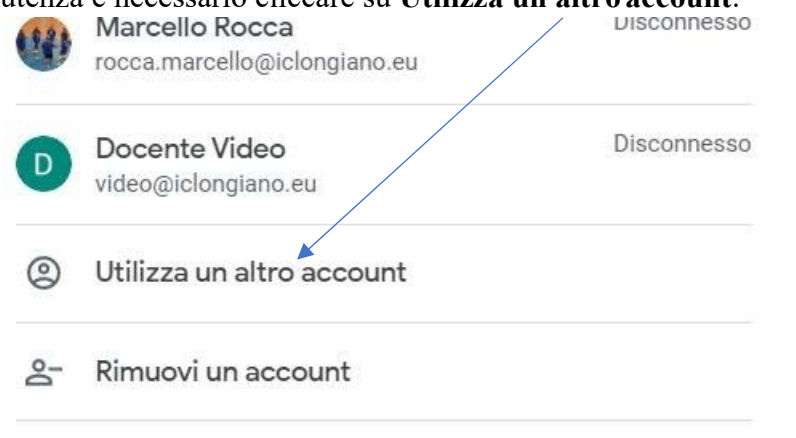

8. Inserire la mail corretta e cliccare su **Avanti**.

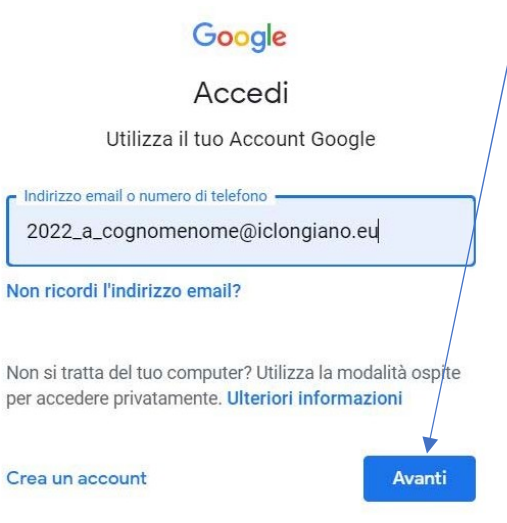

9. Proseguire poi come al punto 5.

La stessa procedura va utilizzata sia su Tablet, sia su Pc, sia su Smartphone.